## **A How To Guide For BBO**

The first thing you will need to do is to create your own BBO account – the good news is that this is free and easy to do.

You'll need to open up the Bridgebase website which you can find via google or at www.bridgebase.com

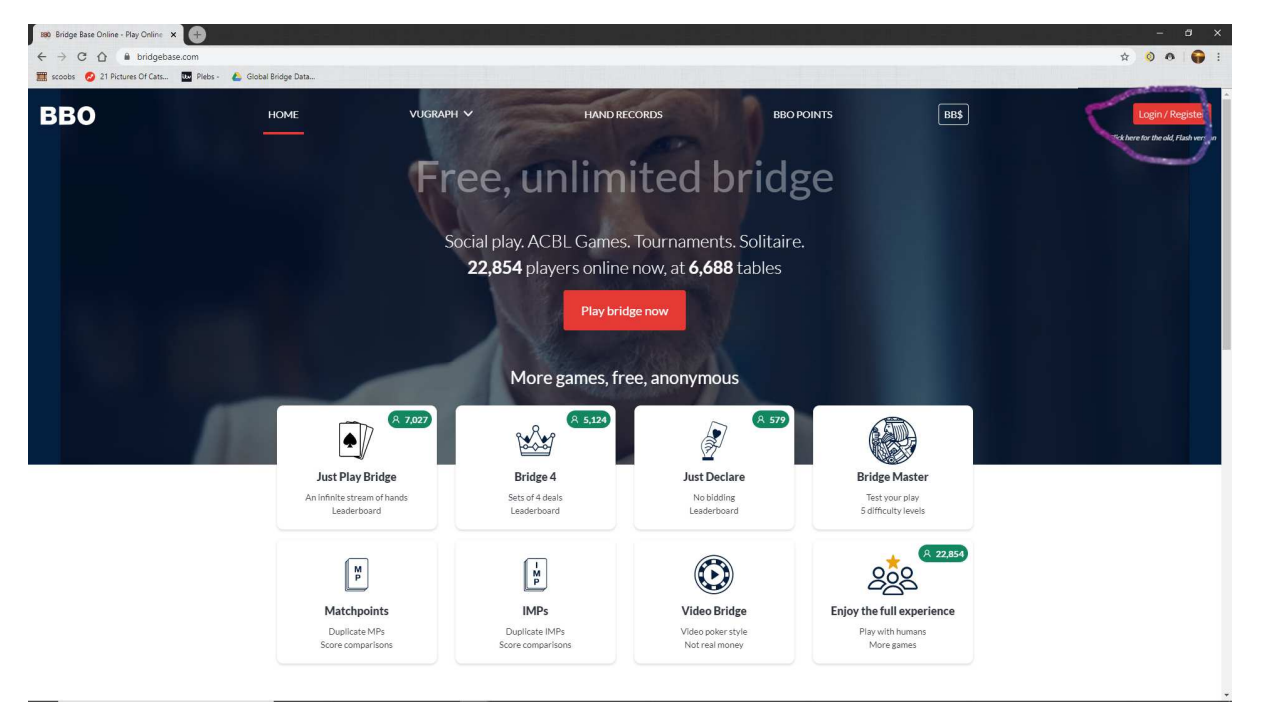

You'll want to click on the "Login/Register" button on the top right

Ï

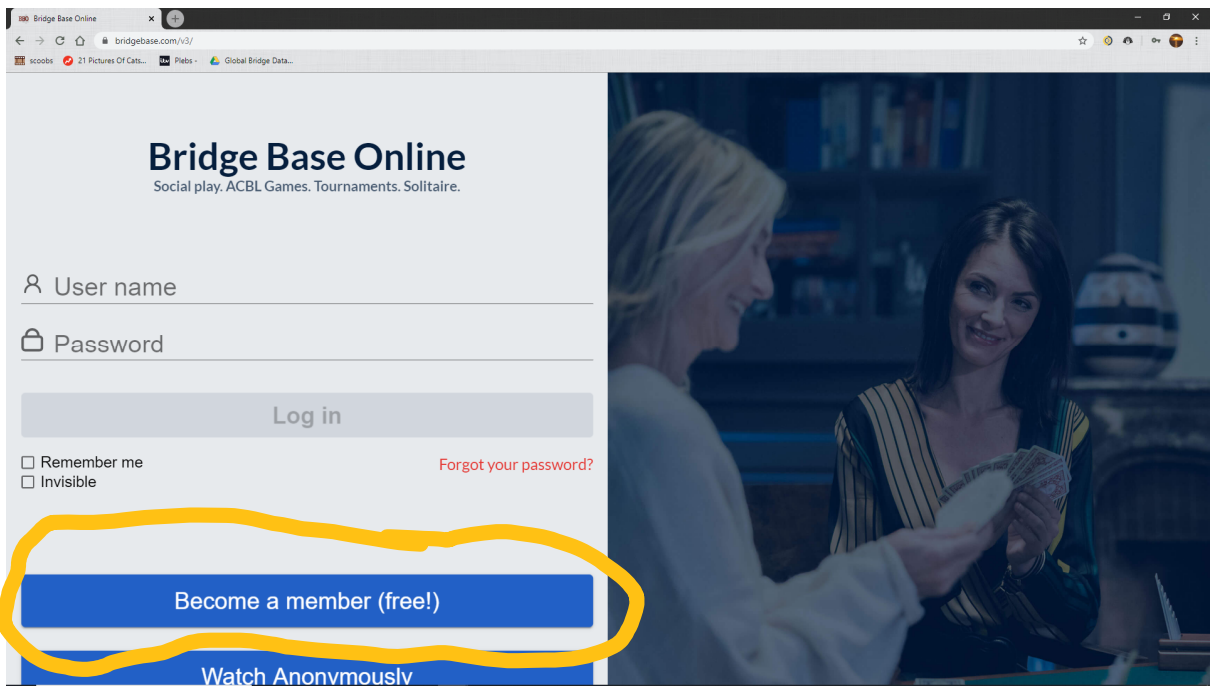

Then click on "Become a member", which as they have helpfully pointed out, is free!

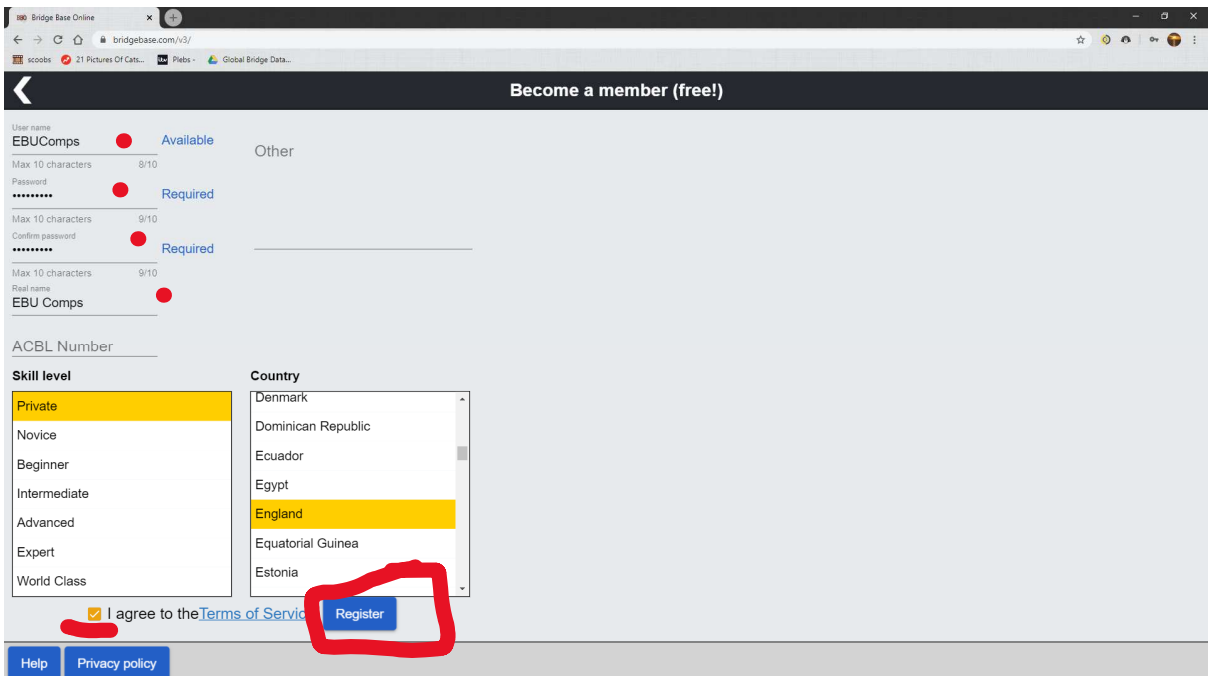

You'll then want to fill out the screen as above (but customised) and this will provide you with the details you need to login – make sure to note down your username and password as you'll need those.

Once you've done that, return to the second picture screen and use your username and password to login!

This should bring you to this screen…

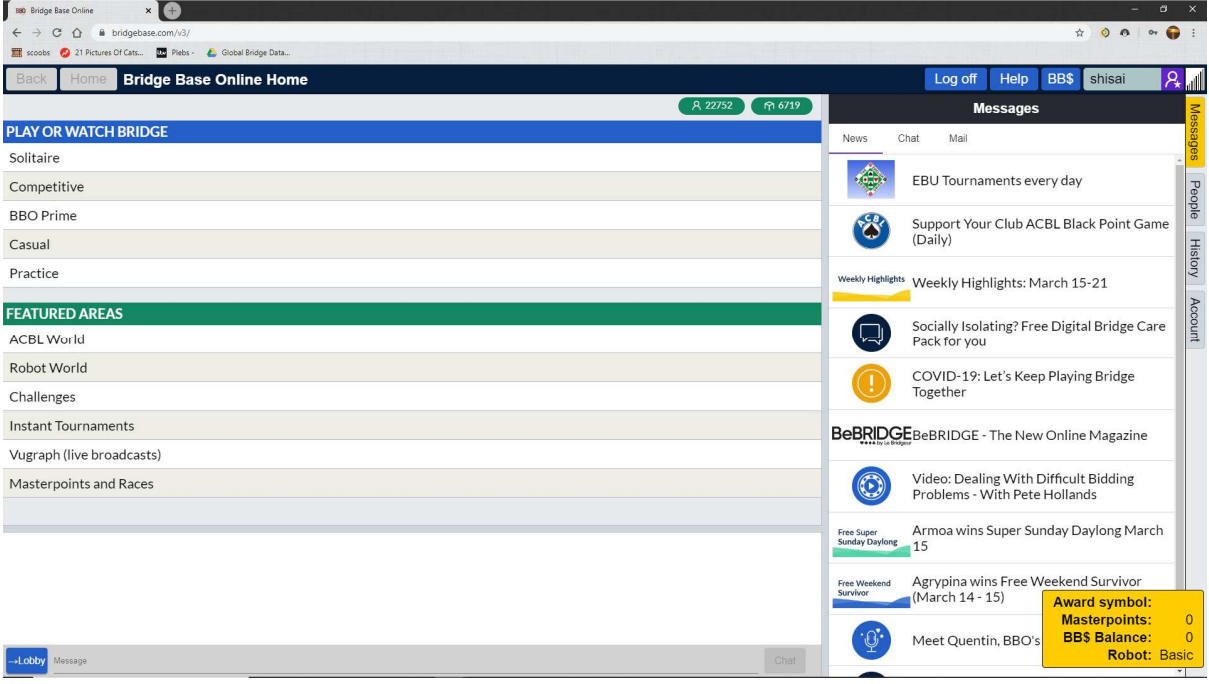

To play in EBU Tournaments you will need to click Competitive from two hours before the event starts. Make sure that you have some BB\$ before trying to enter, as you will need to pay a BB\$1 entry fee.

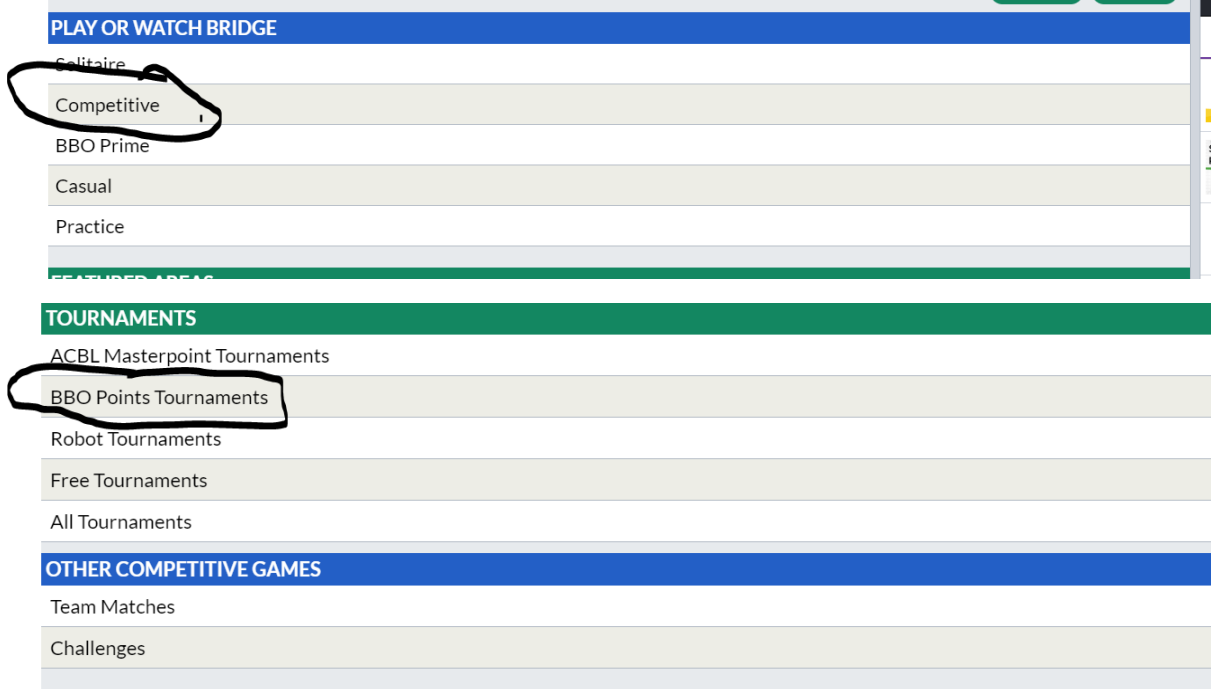

Then you will need to click on the EBU tournament to register yourself and your partner (type in your partner's BBO username).

Once you have done this, you will automatically be taken to the table at the start of the tournament (so long as you remain logged in on BBO!)

To create Team matches you will need to have 100+ logins to BBO, if you would like to play a Teams match and none of the players have this number of logins then please contact Jonathan Lillycrop (jonathan@ebu.co.uk) and we can assist to set it up. Provided you do have 100+ logins then open the "Competitive" screen and then select "Team Matches"

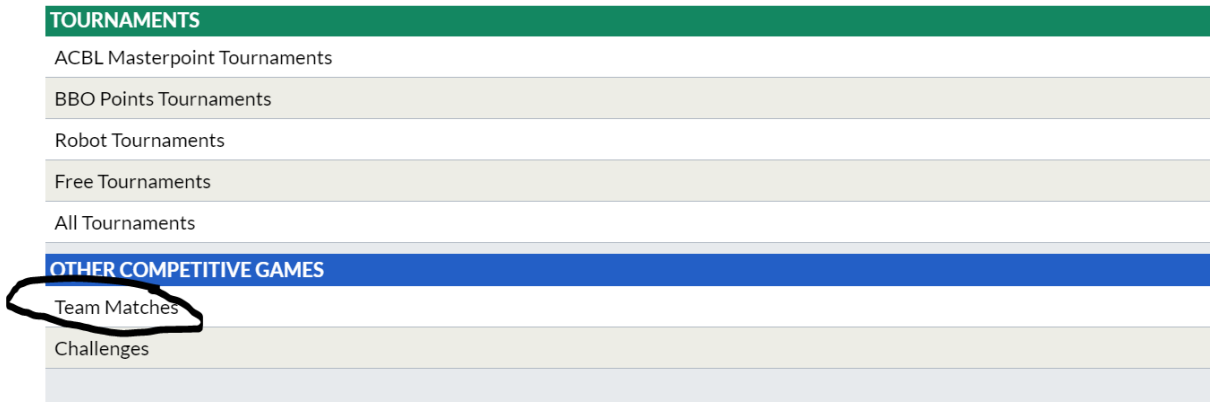

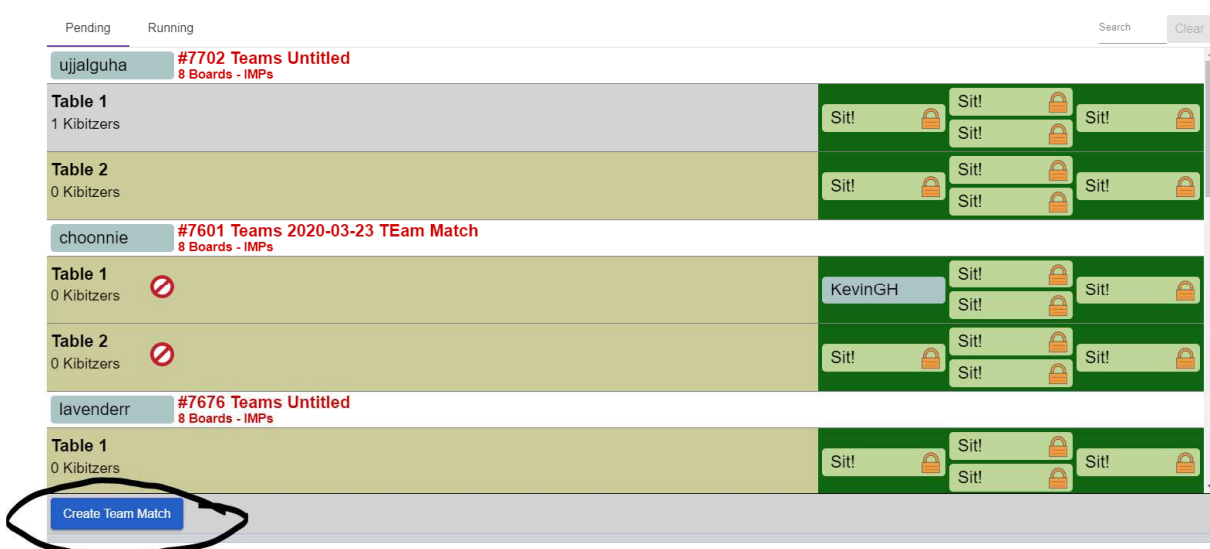

From here, to create the match you will need to select "Create Team Match"

This will bring up the following screen

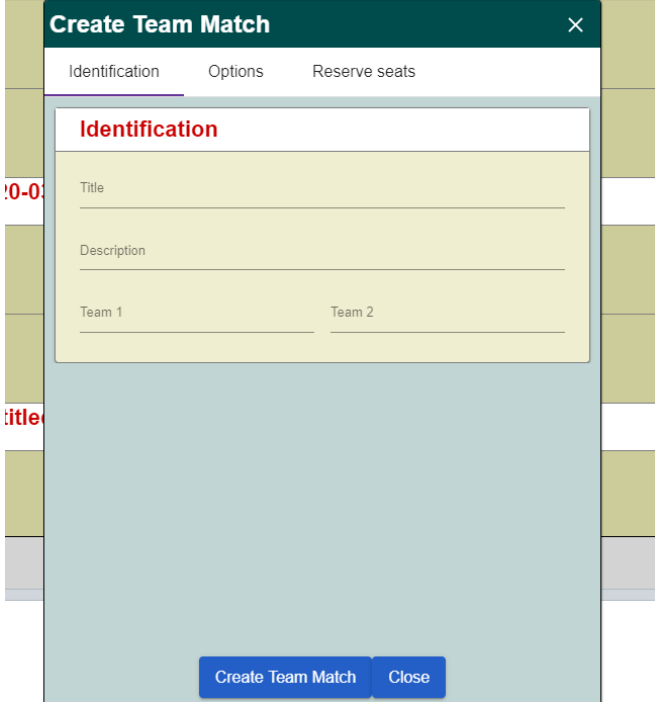

You may fill this in as you please. Then you may also customise your options by selecting that window and picking what type of teams match and how long you would like it to go on for.

Finally, you will need to reserve seats for yourselves and your opponents.

Please note that you will need to fill your team in one table and the opponents in the other. BBO will automatically move you from your table to your opponents. If you wish to swap opponents at half time you will need to set it up as a separate teams match afterwards – make sure to only start with half the boards in the original board selection process in "options".

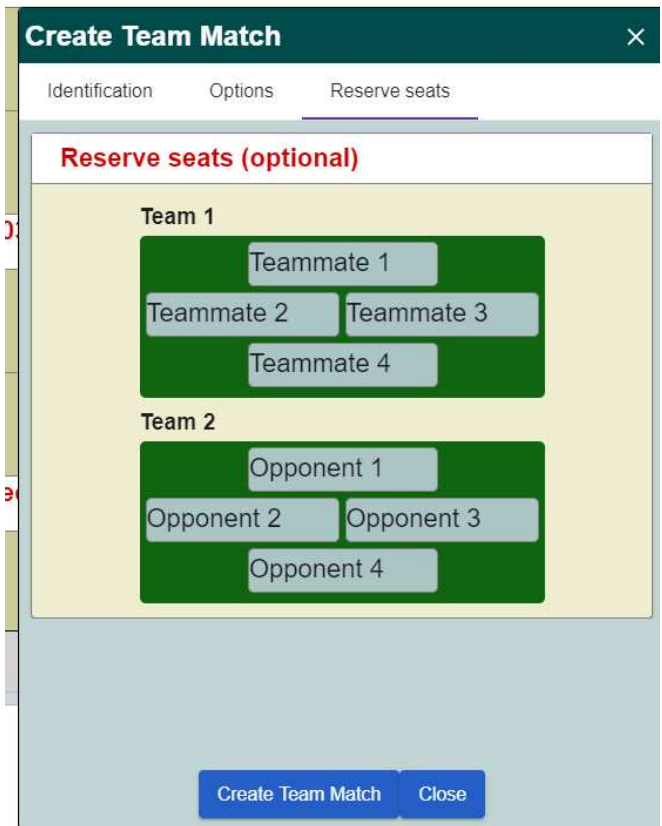

## To play regularly

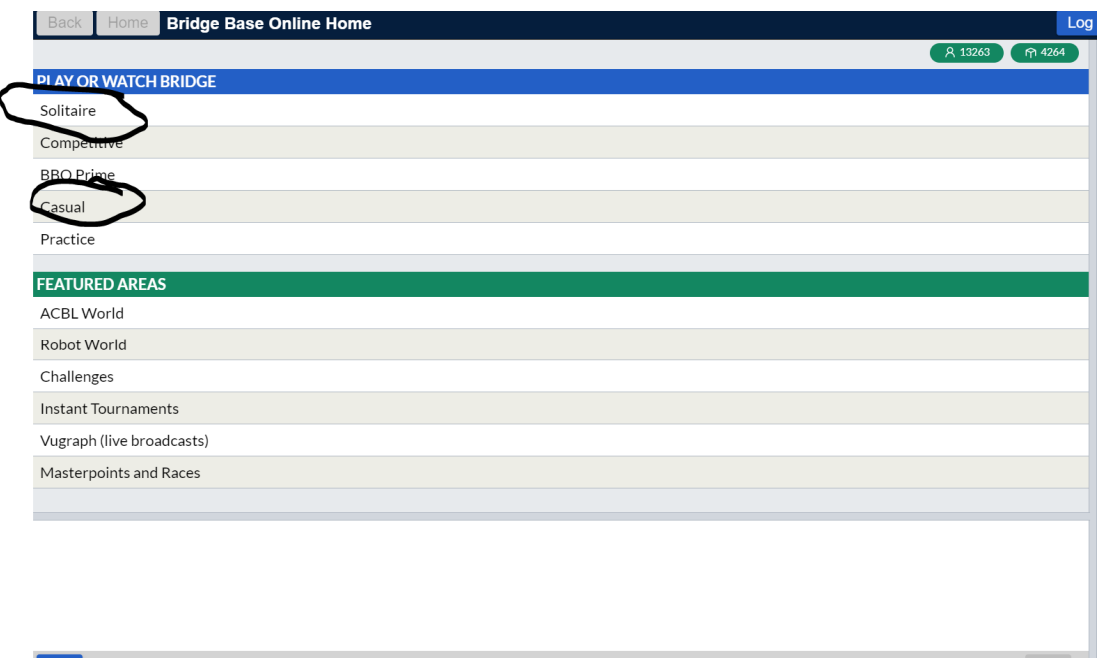

You can play Solitaire by yourself if you should wish to do so – it will team you up with a robot and play you against two other robots and is a great space for a quick 4-8 hands if you need something to do.

The Casual area is good for playing with other people, or with a partner, or with your friends.

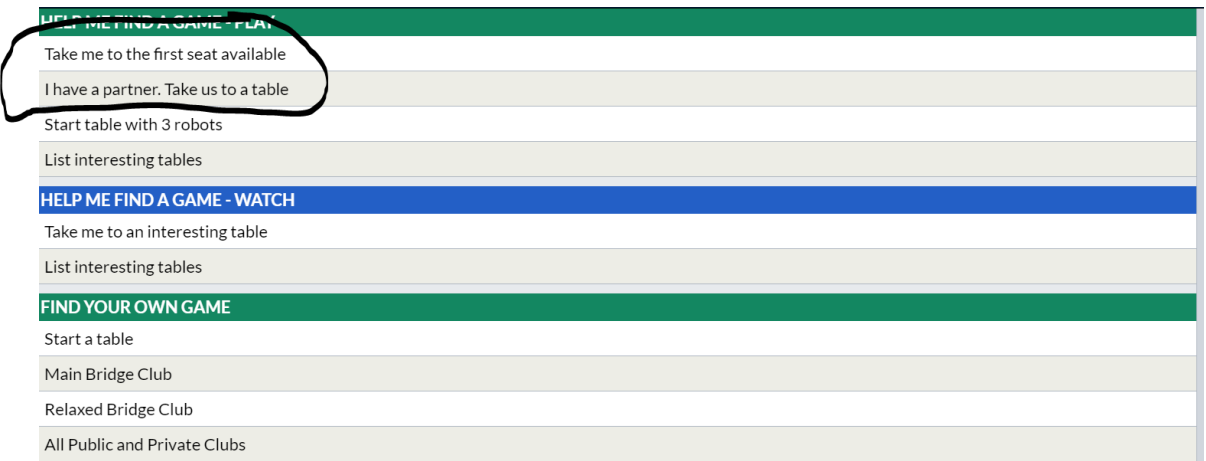

Here, you can go solo if you wish, or bring a partner. You can also start your own table (which will have similar principles to creating a teams match insofar as filling out the options).

Once you click on these buttons, it will take you to a table ("I have a partner" will request you to find a partner.

To play on a private table, you will want to go into "Casual" and then into "Find your own game – start a table"

The important thing here is to modify the options so you can restrict it for your friends.

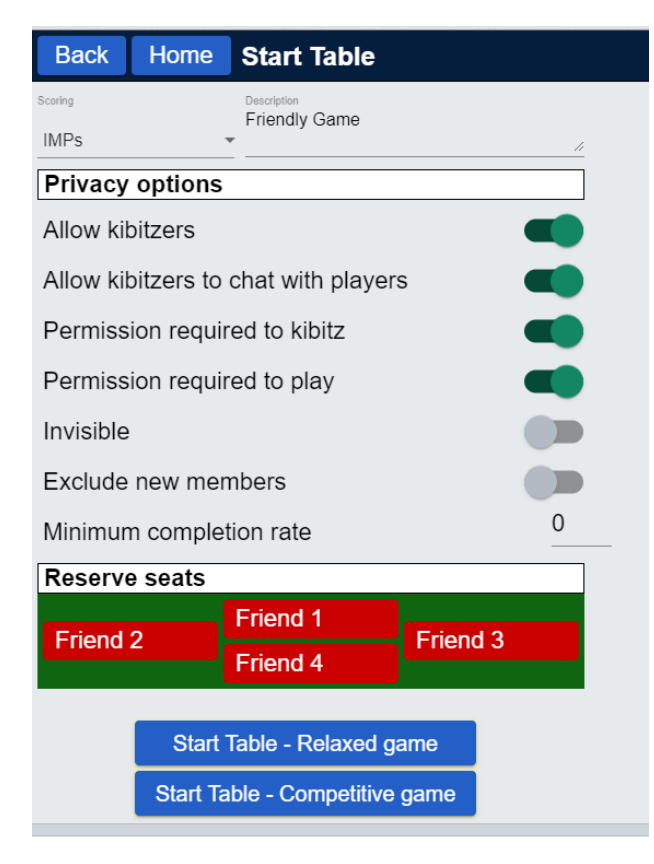

If you wish to avoid people asking to join your game, you can check the "invisible" box as well so no one can see you, or rather, join your table (besides those you invite).

BBO have published a guide on etiquette, but here are a few things I have noticed.

- No one is out to get you. Everyone is looking for a fun and friendly game, if you notice someone who is not being particularly pleasant, I'd recommend switching tables as you have found a rare rotten apple.
- Most people play a Strong No Trump and 5 Card Majors (if you elect to play at a random table)
- There is nothing wrong with talking to the table, or your partner, or your opponents. If you feel like your opponents or partner have done particularly well, please congratulate them; some BBO jargon
	- $\triangleright$  WDP Well done partner
	- $\triangleright$  HLP Hard luck partner
	- $\triangleright$  GLP Good luck partner
	- $\triangleright$  WPP Well played partner
	- $\triangleright$  TYP Thank you partner
	- $\triangleright$  "Thinking" it can often be courteous to let the opponents (and partner!) know that you haven't wandered off to make a cup of tea but are considering what to do if you are taking some time over a decision.
	- $\triangleright$  !c !h !s !d are ways of presenting the suits on BBO, so they will code to the corresponding symbol.
- BBO is an online interface which means that you will have to alert your own bids.

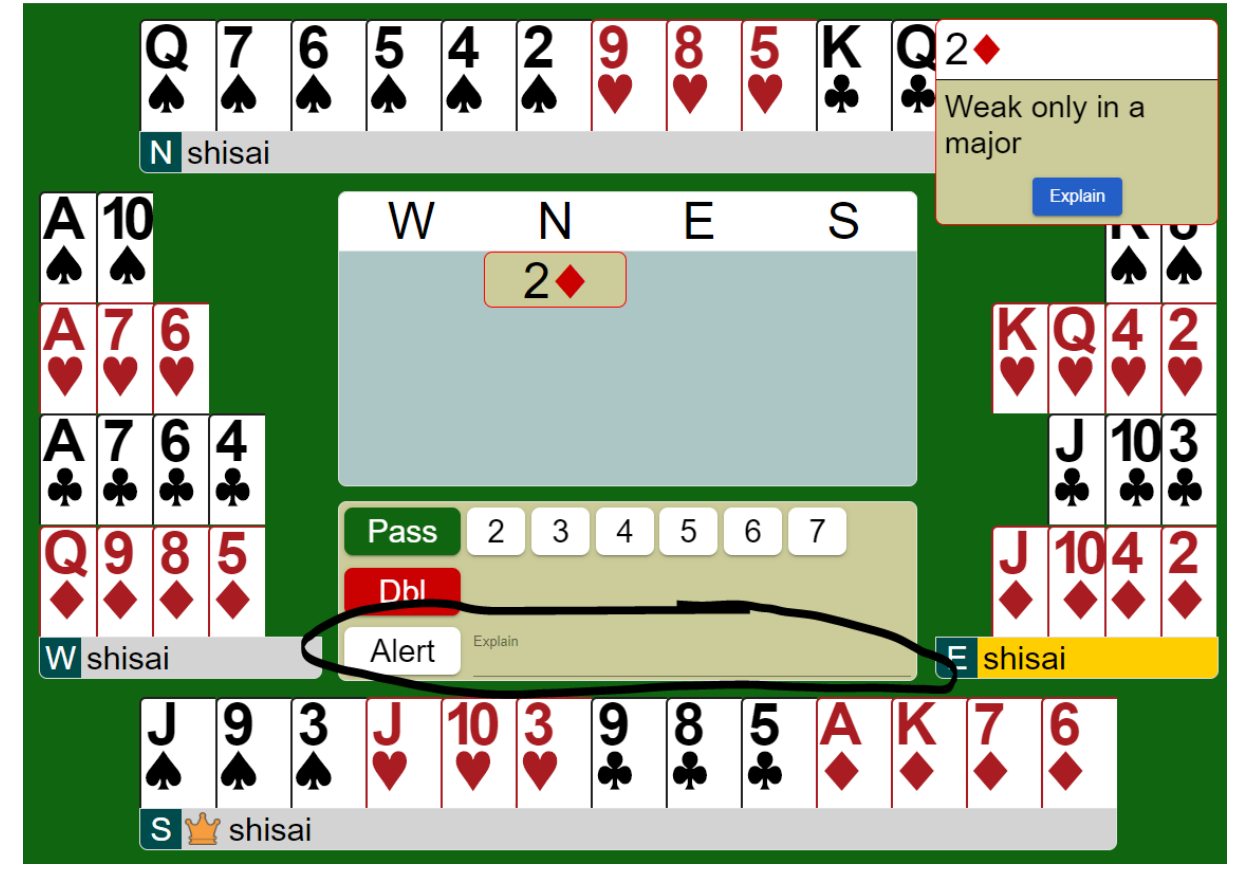

To self-alert, you will need to click the "alert" button and type in the "explain" box what your bid means. Your partner does not get to see what your explanation is, only your opponents.

This is also used to "self-announce" so it is useful to type in your No-Trump ranges as well. To ask what an opponent's bid means, simply click on it in the auction and they will be prompted to write an explanation – give them a bit of time to do so!